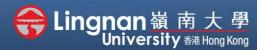

■ Staff Quick Guide

Advanced | Create a Wiki

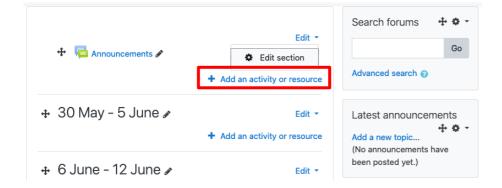

### Step 1

After clicking 'turn editing on' (top right), click 'Add an activity or resource'.

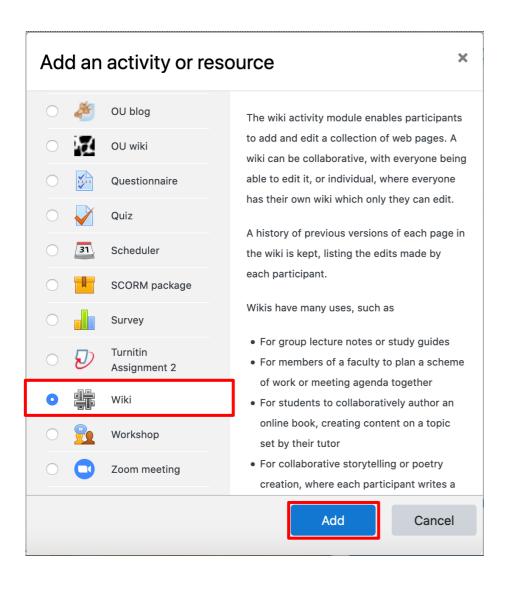

### Step 2

Select 'Wiki' and then click 'Add'.

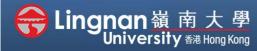

■ Staff Quick Guide

### Advanced | Create a Wiki

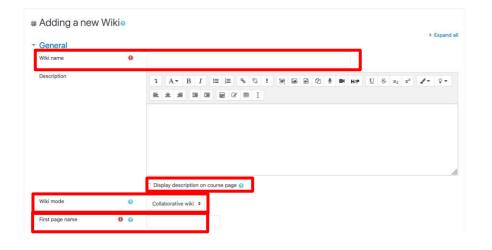

# Format Default format Proce format Force format Force

# Wiki testing New page New page title Format HTML format Creale format NWiki format Create page

### Step 3

Type the Wiki name and description.

Tick the 'Display description on course page' box.

After give the first page a name.

Choose "Collaborative wiki" to create a single wiki and allow students to edit and change things in the wiki.

Individual wiki means every student would get their own wiki space.

### Step 4

Choose 'HTML' to be the "Default format" and tick the "Force format "box.

Finally, click 'Save and display'.

### Step 5

Click 'Create page'.

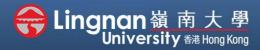

■ Staff Quick Guide

Advanced | Create a Wiki

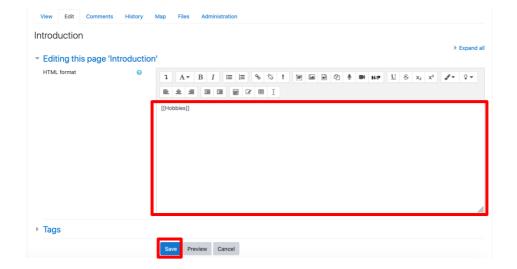

### Step 6

Type the things you want in the first page.

Words putted inside the double square blanket "[[" "]]" can create hyperlinks.

Click 'Save'.

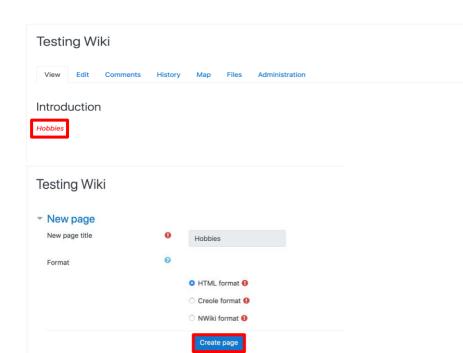

There are required fields in this form marked 0

## Step 7

The word "*Hobbies*" now becomes a hyperlink.

Then 'create page' for it and type the things you want.

Then click 'Save'.

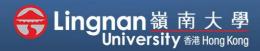

■ Staff Quick Guide

Advanced | Create a Wiki

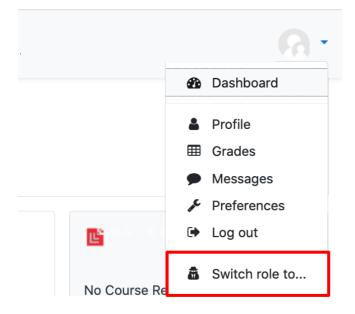

### Step 8

Click "Switch role to..." on the right upper corner in order to change into student's site.

### Switch role to...

Choose a role to get an idea of how someone with that role will see this course.

Please note that this view may not be perfect (See details and alternatives).

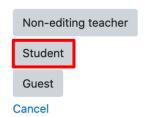

### Step 9

Click 'Student'.

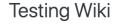

View Edit Comments History Map Files Administration

### Step 10

In the view of student, they can see the words you added.

### **Hobbies**

Swimming

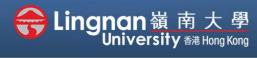

■ Staff Quick Guide

Advanced | Create a Wiki

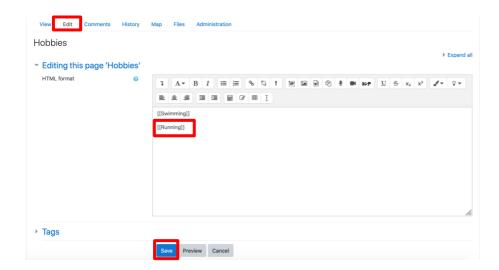

### Step 11

Students can click **'edit'** to edit the page.

Students can add one more page by putting it inside the double square blanket.

For example, by putting 'Running' inside the double square blanket "[[" "]]", students can click on the word and create a page.

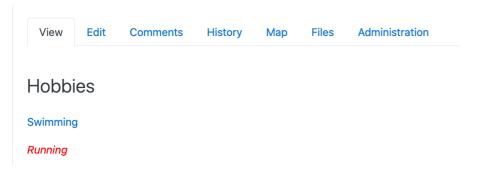

### Step 12

For the page which created already, click on the words and students can add things inside.

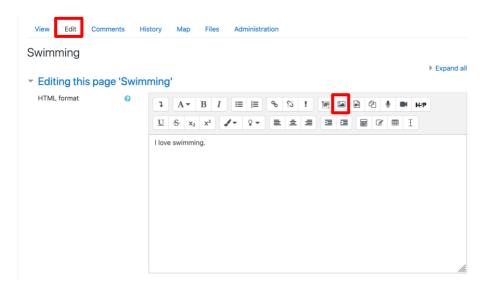

### Step 13

Click 'edit' to edit the content.

You can add image by clicking the image icon.

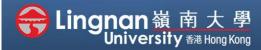

■ Staff Quick Guide

### Advanced | Create a Wiki

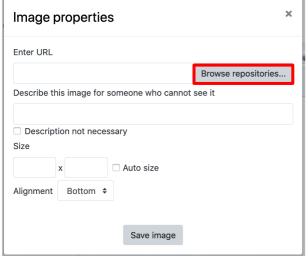

# File picker This private files This private files

# Select 40. Schwimmzonen- und Mastersm... • Make a copy of the file Link to the file directly Save as 40. Schwimmzonen- und Mastersmeeting Enns 2017 100m Author Isiwal Choose license Creative Commons - ShareAlike Select this file Last modified 9 December 2018, 5:15 AM Created License Creative Commons - ShareAlike Author Isiwal Dimensions 1024 x 576 px

### Step 14

Click 'Browse repositories...'
Choose 'Upload a file' or search images through 'Wikimedia'.

### Step 15

Type in keywords to search image and click 'Submit'.

### Step 16

Choose the suitable image and click 'Select this file'.

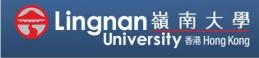

■ Staff Quick Guide

### Advanced | Create a Wiki

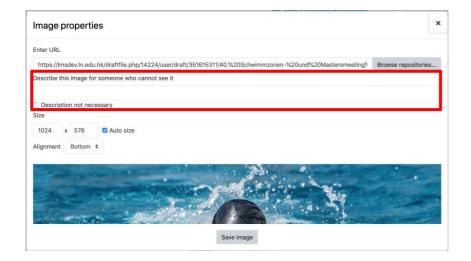

### **Step 17**

Add description of the image or click "Description not necessary". Then, click 'Save Image'

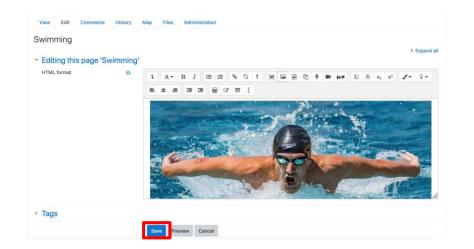

### Step 18

The image is presented and students can put "hobbies" inside the double square blanket "[[" "]]" to create a link back to the hobbies page.

Finally, click 'Save'.

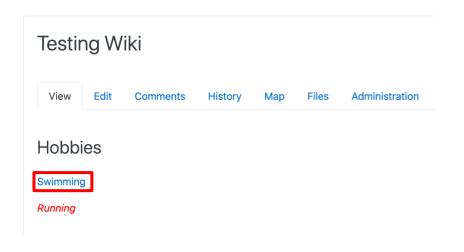

### Note:

Back to the Hobbies page, the words in blue colour which mean a page is already created.

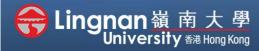

■ Staff Quick Guide

Advanced | Create a Wiki

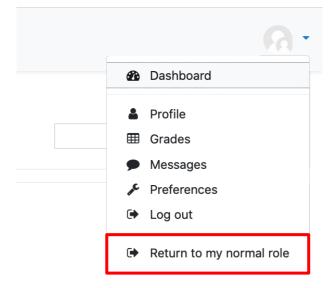

### Step 19

Click your name on top right corner.

Then press, 'Return to my normal role'.

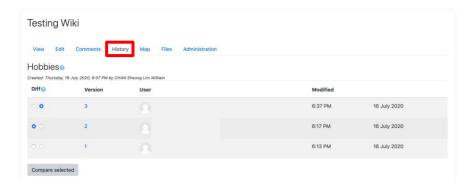

### Step 20

Click **'History'** to see the students who edited the page.

Click the number under "Version" to see the pages edited by students.